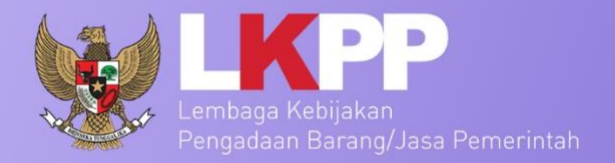

# **USER GUIDE** SPSE 4.3

**Sistem Pengadaan Secara Elektronik** 

## **AUDITOR**

 $\bullet$ 

 $\sim$  2 and 2 and 2 and 2  $\sim$ 

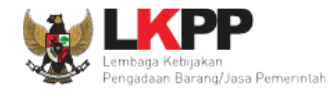

## **Daftar Isi**

<span id="page-1-0"></span>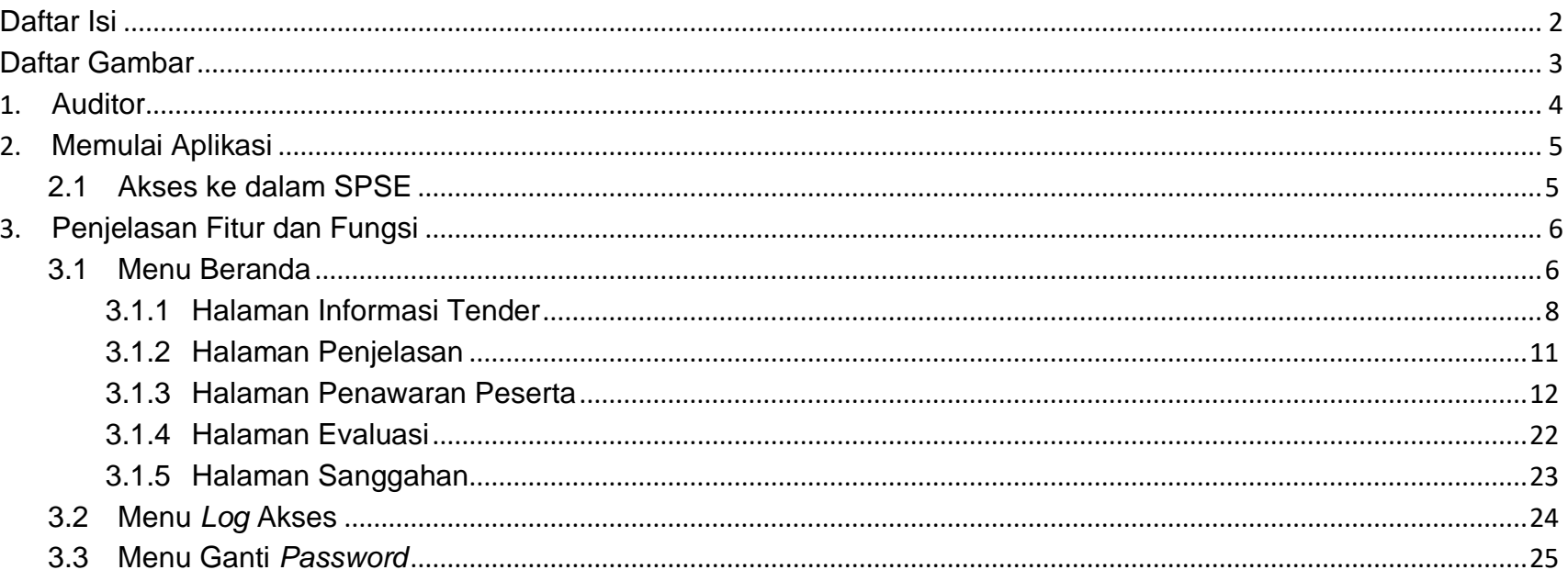

 $3<sup>°</sup>$ 

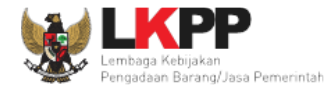

### **Daftar Gambar**

<span id="page-2-0"></span>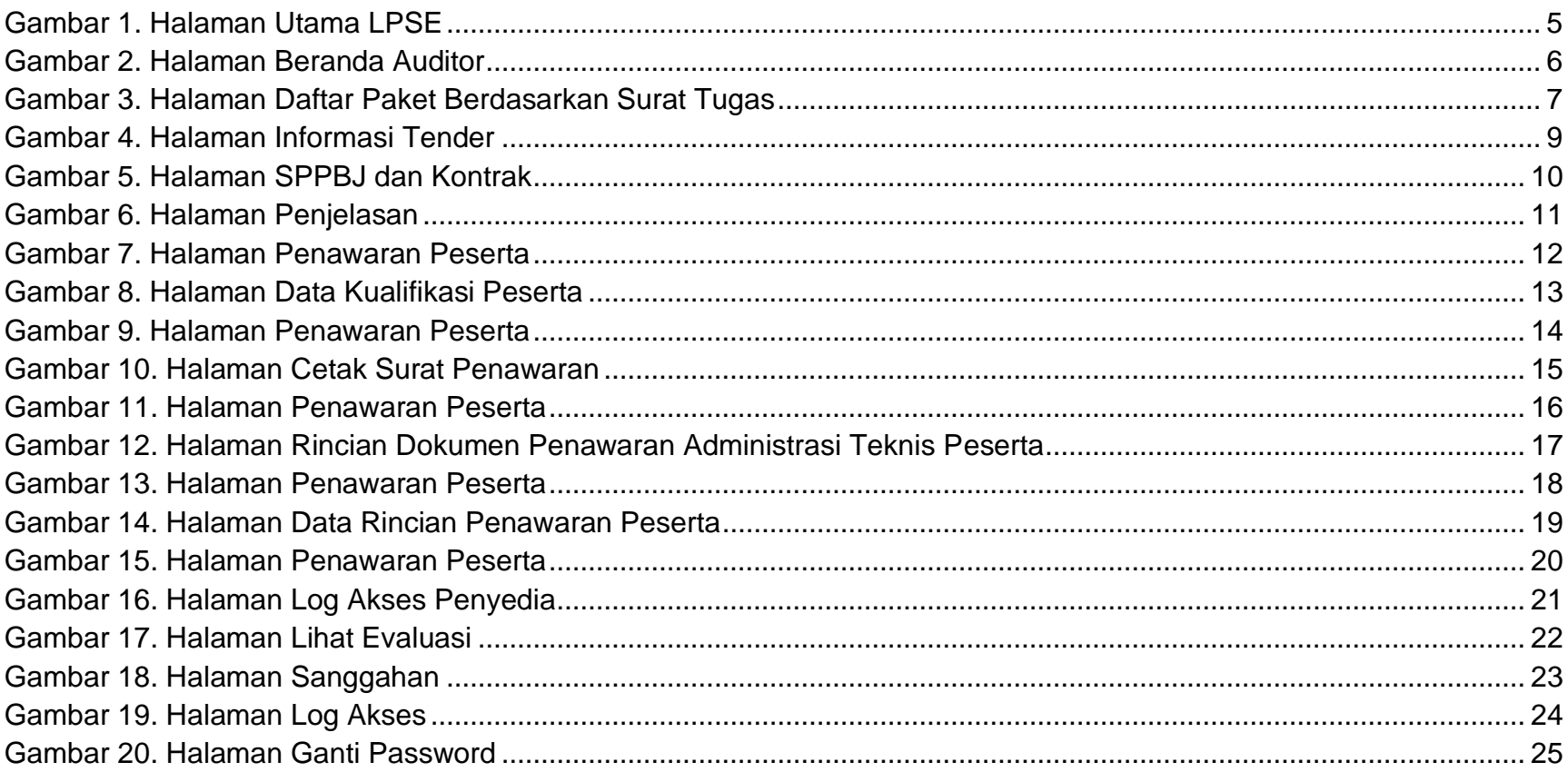

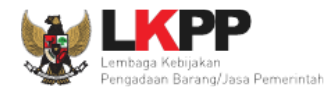

## <span id="page-3-0"></span>**Auditor**

Auditor merupakan orang yang berhak melakukan audit dalam proses paket tender yang ada di dalam SPSE.

Dalam SPSE, auditor dapat melakukan:

- Melihat data informasi paket tender yang sedang berjalan maupun yang sudah selesai;
- Melihat data SPPBJ dan kontrak di paket tender;
- Melihat halaman penjelasan tender antara pojka ULP dan penyedia;
- Melihat penawaran peserta;
- Melihat hasil evaluasi dari pemenang; dan
- Melihat sanggahan.

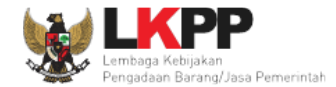

## <span id="page-4-0"></span>**Memulai Aplikasi**

<span id="page-4-2"></span>.

## <span id="page-4-1"></span>**2.1 Akses ke dalam SPSE**

Auditor mendapatkan kode akses (*user ID* dan *password*) dari admin PPE dengan menggunakan surat tugas sebagai auditor. Untuk *login* sebagai auditor *input User ID* dan *Password*, pilih Non-Penyedia, lalu klik button *Login*

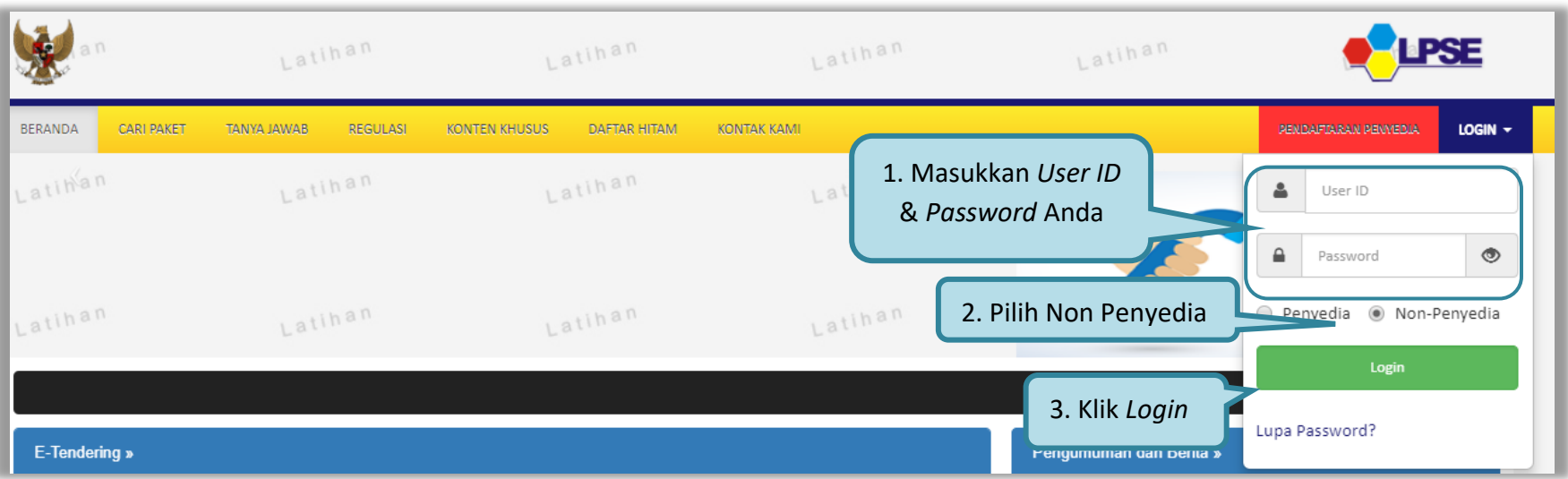

**Gambar 1.** *Halaman Utama LPSE*

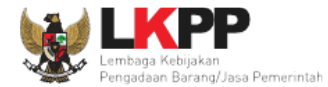

### <span id="page-5-0"></span>**Penjelasan Fitur dan Fungsi**

Setelah berhasil *login* maka akan tampil halaman yang berisi menu-menu khusus untuk auditor. Klik *tab* menu untuk masuk ke dalam menu tertentu.

#### <span id="page-5-1"></span>**3.1Menu Beranda**

Pada menu beranda, auditor dapat memilih nomor surat tugas yang sudah diisikan oleh admin PPE untuk mendapatkan informasi paket tender yang akan diaudit. Auditor dapat melakukan audit pada Tender Sudah Selesai, Tender Dibatalkan, Tender Ulang, dan Tender yang sedang berjalan.

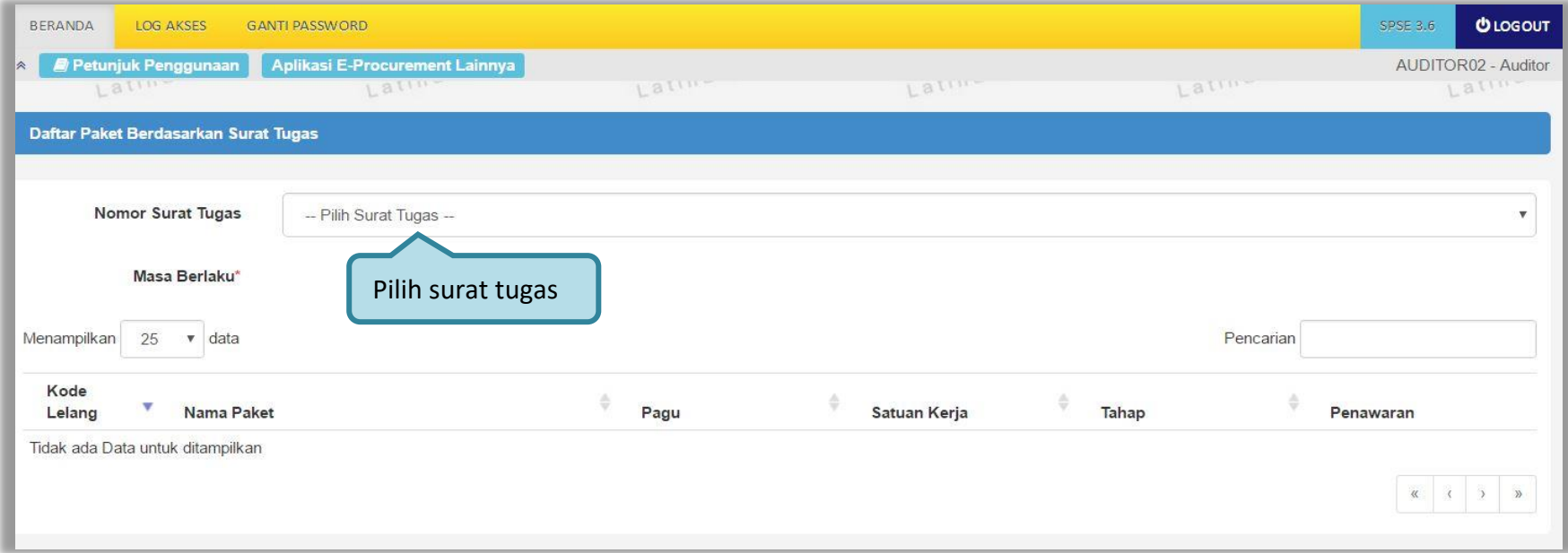

<span id="page-5-2"></span>**Gambar 2.** *Halaman Beranda Auditor*

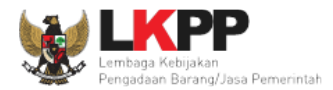

Menu ini berisi daftar paket yang tersedia berdasarkan surat tugas yang dipilih. Terdapat paket yang bisa dilihat data informasinya.

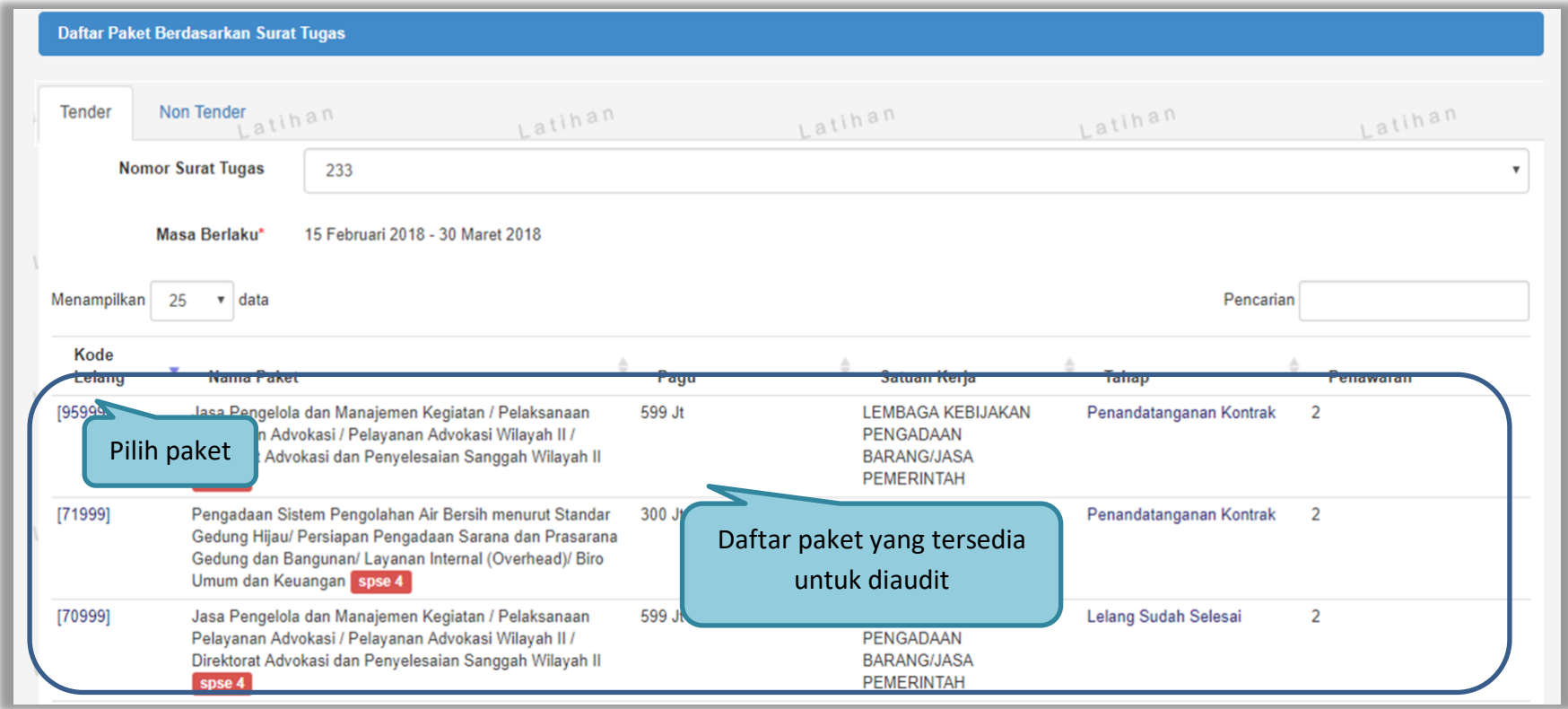

<span id="page-6-0"></span>**Gambar 3.** *Halaman Daftar Paket Berdasarkan Surat Tugas*

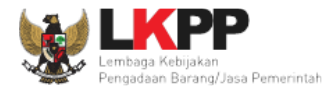

## <span id="page-7-0"></span>**3.1.1 Halaman Informasi Tender**

Pada halaman ini terdapat informasi data tender yang dipilih oleh auditor. Auditor dapat melihat *summary* tender, dokumen pengadaan, hasil evaluasi, pengumuman pemenang, berita acara, SPPBJ dan kontrak.

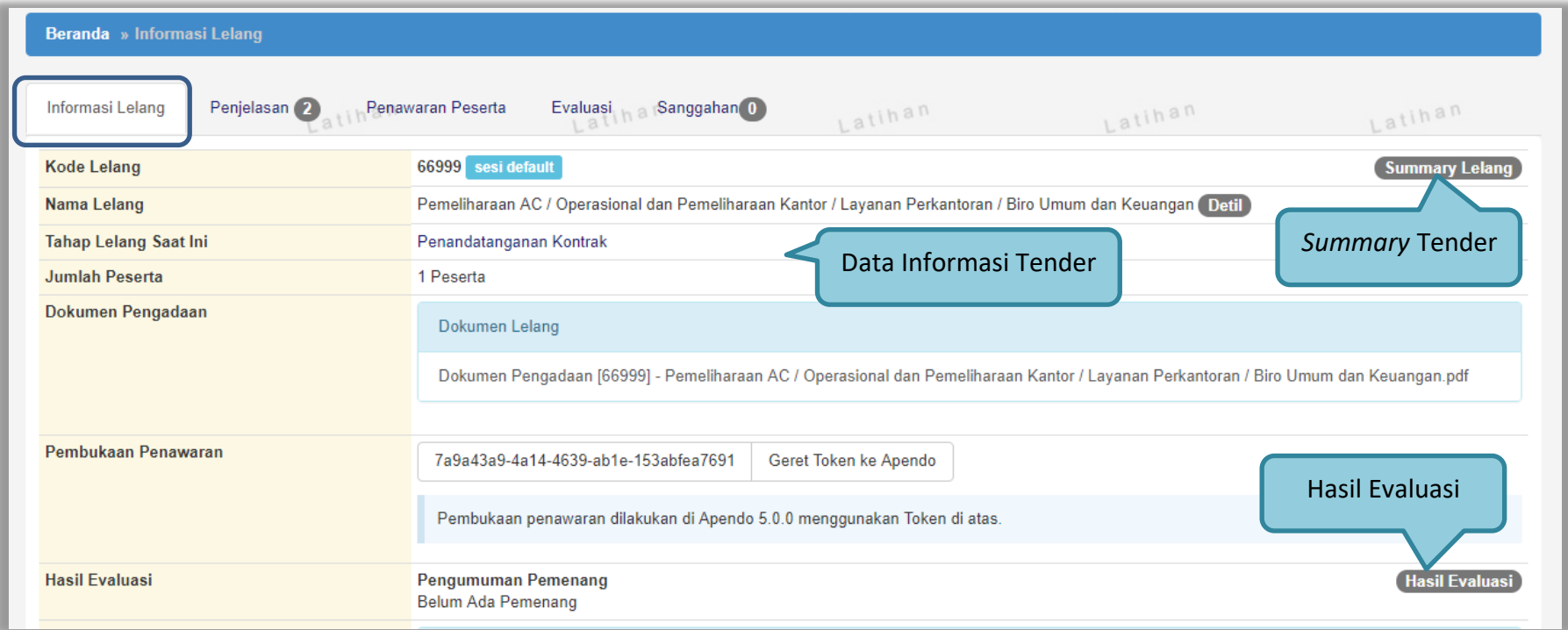

**Gambar 4.** *Halaman Informasi Tender (1)*

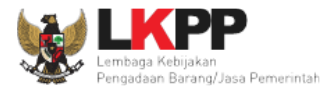

## Pilih button <sup>SPPBJ dan Kontrak</sup> untuk melihat informasi SPPBJ dan kontrak.

<span id="page-8-0"></span>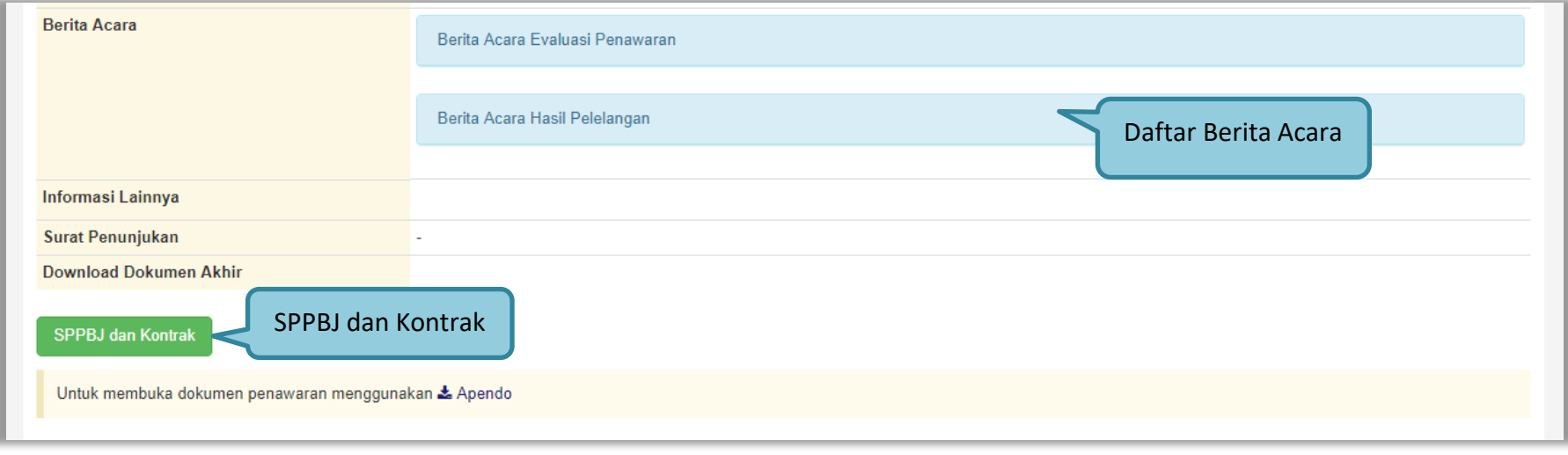

**Gambar 5.** *Halaman Informasi Tender (2)*

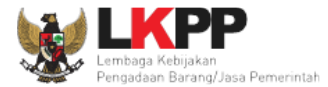

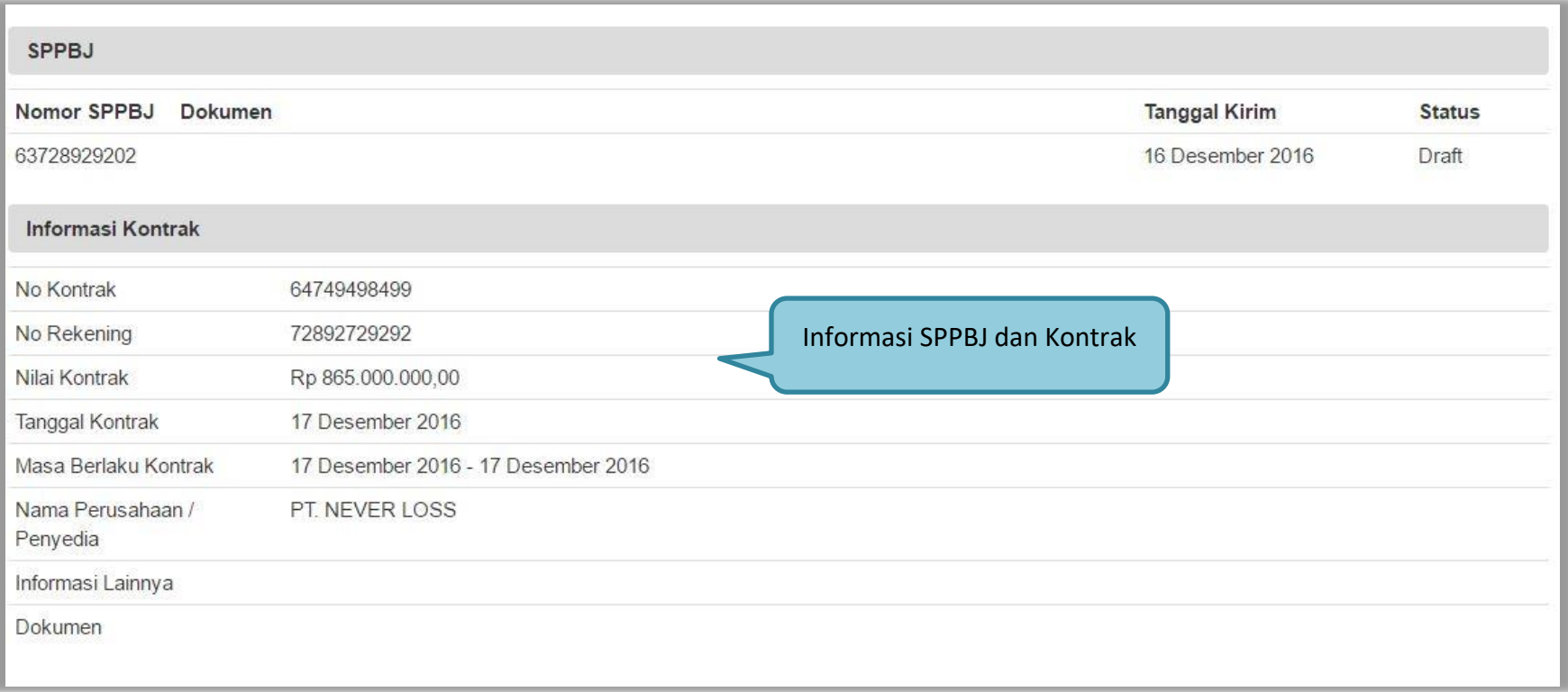

<span id="page-9-0"></span>**Gambar 6.** *Halaman SPPBJ dan Kontrak*

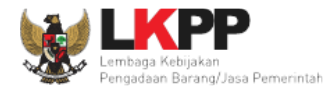

## <span id="page-10-0"></span>**3.1.2 Halaman Penjelasan**

Dalam halaman ini, auditor dapat melihat rincian pertanyaan yang ditanyakan oleh penyedia dan dijawab oleh pojka ULP.

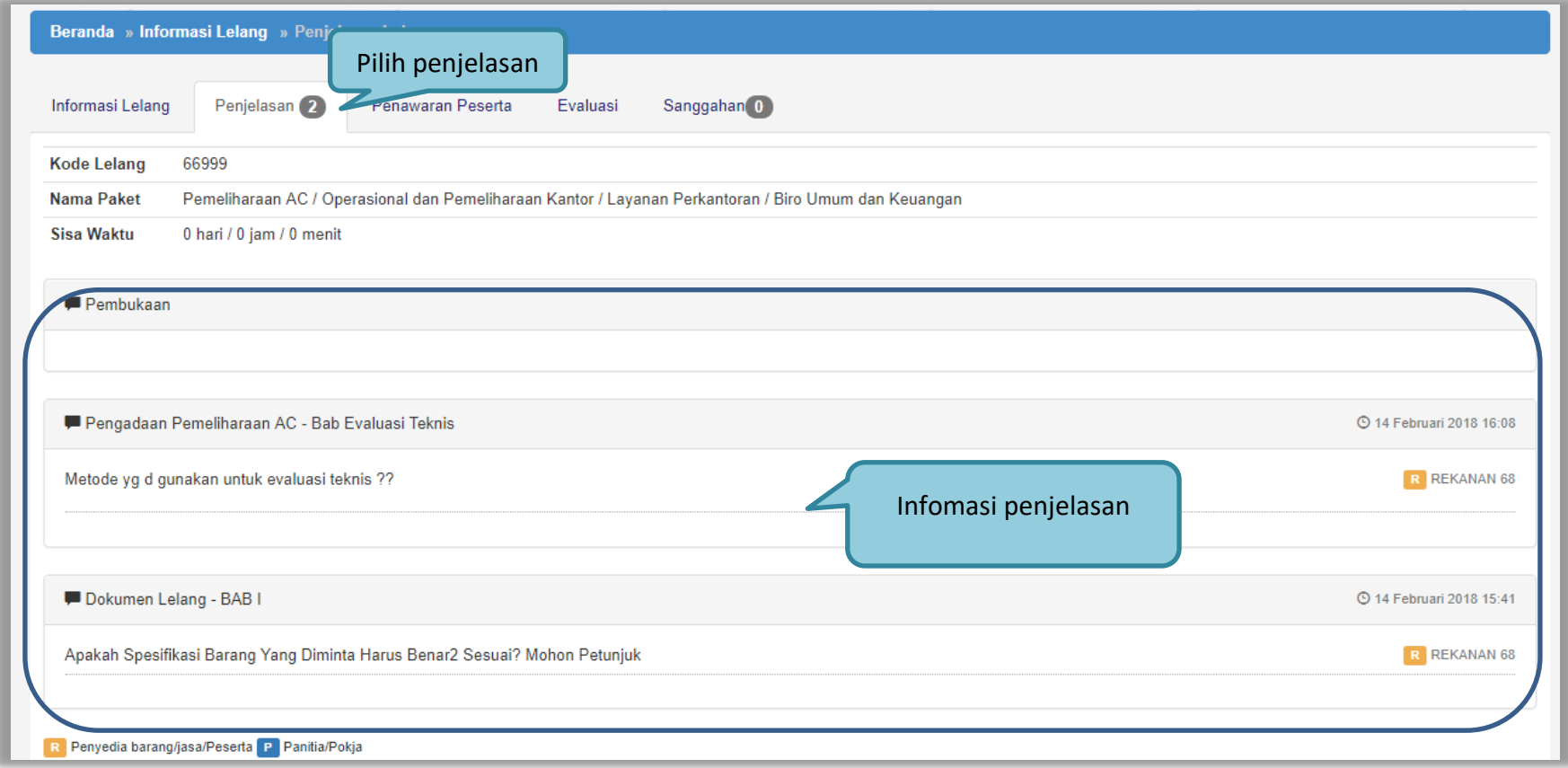

<span id="page-10-1"></span>**Gambar 7.** *Halaman Penjelasan*

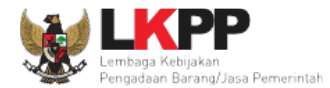

## <span id="page-11-0"></span>**3.1.3 Halaman Penawaran Peserta**

Pada halaman ini, auditor dapat melihat informasi penawaran penyedia yang mengikuti tender. Pilih button Kualifikasi untuk melihat dokumen kualifikasi peserta.

<span id="page-11-1"></span>

| Beranda » Informasi Lelang                |                   | Pilih Penawaran Peserta                      |                     |                    |                                   |              |              |
|-------------------------------------------|-------------------|----------------------------------------------|---------------------|--------------------|-----------------------------------|--------------|--------------|
| Penjelasan 2<br>Informasi Lelang<br>Latin | Penawaran Peserta | Sanggahan <sup>0</sup><br>Evaluasi<br>1.2111 | Latihan             |                    | Latihan                           |              | Latihan      |
| Nama Penyedia Barang/Jasa<br>#            |                   | <b>Tanggal Mendaftar</b>                     | Dokumen Kualifikasi | Dokumen Penawaran  |                                   |              |              |
|                                           |                   |                                              |                     | Surat<br>Penawaran | Administrasi dan<br><b>Teknis</b> | Harga        | Masa Berlaku |
| REKANAN 68 <b>R</b>                       |                   | 12 Februari 2018<br>Pilih Kualifikasi        | Kualifikasi         | Cetak              | Detil                             | <b>Detil</b> | 30 Hari      |

**Gambar 8.** *Halaman Penawaran Peserta*

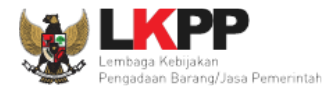

## Maka tampil halaman data kualifikasi peserta.

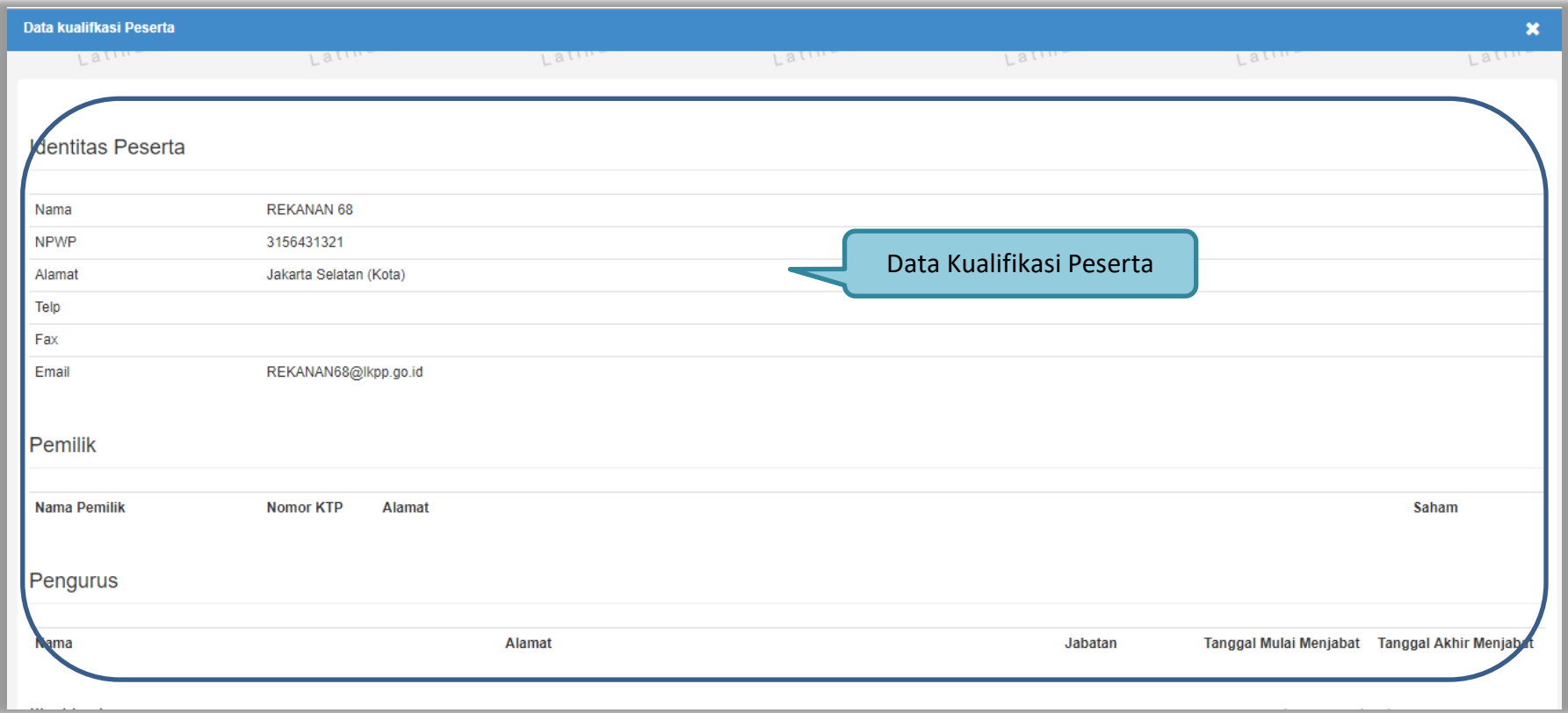

<span id="page-12-0"></span>**Gambar 9.** *Halaman Data Kualifikasi Peserta*

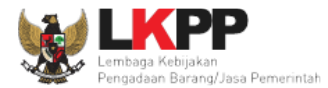

## Pilih button Cetak) untuk mencetak surat penawaran.

<span id="page-13-0"></span>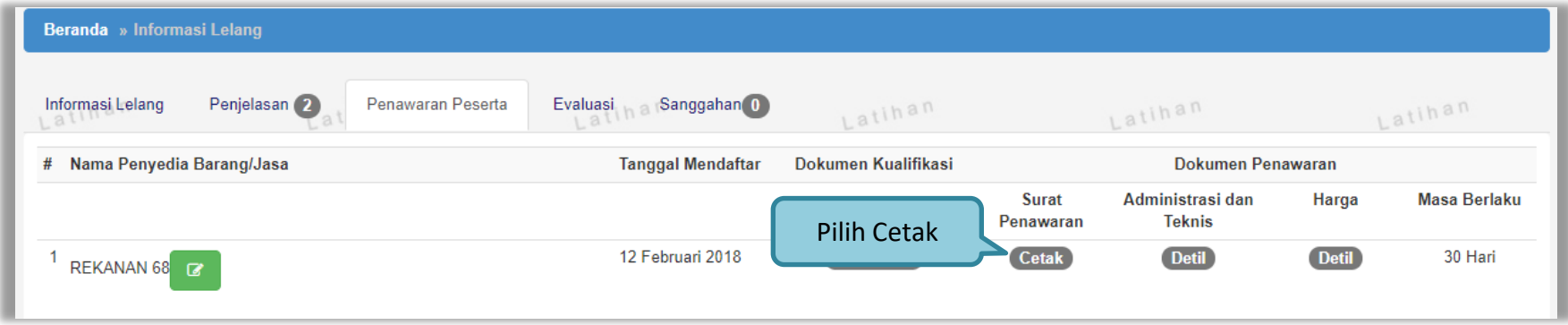

**Gambar 10.** *Halaman Penawaran Peserta*

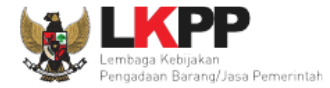

Maka tampil halaman cetak surat penawaran. Klik button **untuk mengunduh surat penawaran dan klik untuk mencetak** surat penawaran.

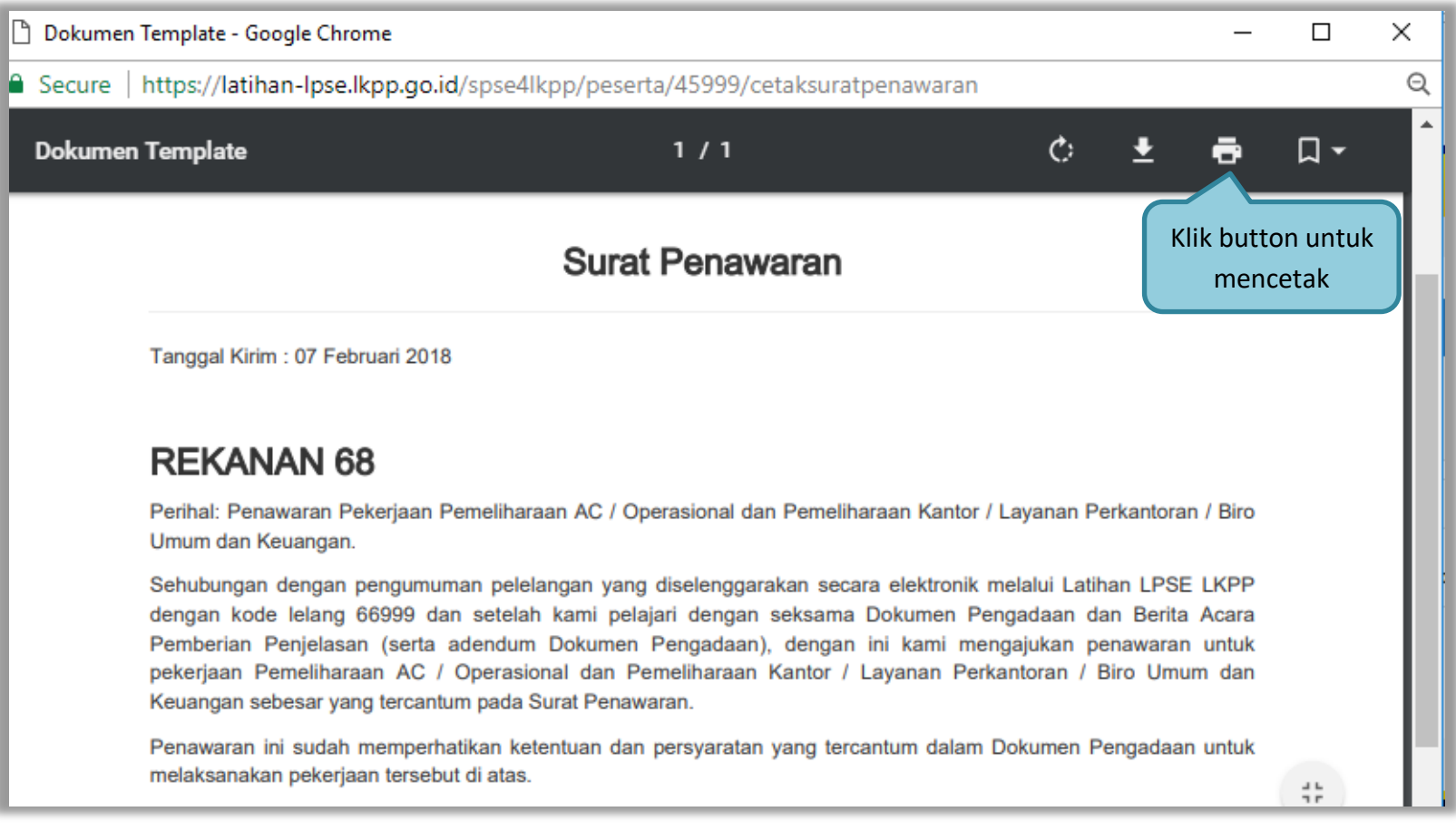

<span id="page-14-0"></span>**Gambar 11.** *Halaman Cetak Surat Penawaran* 

![](_page_15_Picture_0.jpeg)

Pilih button Detil untuk melihat rincian dokumen administrasi dan teknis.

<span id="page-15-0"></span>

| Beranda » Informasi Lelang  |                |                   |                                          |                     |                    |                                   |              |              |
|-----------------------------|----------------|-------------------|------------------------------------------|---------------------|--------------------|-----------------------------------|--------------|--------------|
| Informasi Lelang<br>Lati    | Penjelasan (2) | Penawaran Peserta | Sanggahan <sup>0</sup><br>Evaluasi<br>1a | Latihan             |                    | Latihan                           |              | Latihan      |
| # Nama Penyedia Barang/Jasa |                |                   | <b>Tanggal Mendaftar</b>                 | Dokumen Kualifikasi | Dokumen Penawaran  |                                   |              |              |
|                             |                |                   |                                          |                     | <b>Surat</b>       | Administrasi dan<br><b>Teknis</b> | Harga        | Masa Berlaku |
| REKANAN 68 <b>E</b>         |                |                   | 12 Februari 2018                         | Kualifikasi         | <b>Pilih Detil</b> | Detil                             | <b>Detil</b> | 30 Hari      |

**Gambar 12.** *Halaman Penawaran Peserta*

![](_page_16_Picture_0.jpeg)

![](_page_16_Picture_30.jpeg)

Maka tampil halaman rincian dokumen penawaran administrasi teknis peserta.

<span id="page-16-0"></span>**Gambar 13.** *Halaman Rincian Dokumen Penawaran Administrasi Teknis Peserta*

![](_page_17_Picture_0.jpeg)

Pilih button Detil untuk melihat rincian harga penawaran peserta.

<span id="page-17-0"></span>![](_page_17_Picture_27.jpeg)

**Gambar 14.** *Halaman Penawaran Peserta*

![](_page_18_Picture_0.jpeg)

## Maka tampil halaman rincian penawaran peserta.

![](_page_18_Picture_33.jpeg)

<span id="page-18-0"></span>**Gambar 15.** *Halaman Data Rincian Penawaran Peserta*

![](_page_19_Picture_0.jpeg)

Pilih button **untuk melihat informasi catatan akses ke dalam aplikasi dari** *user* **penyedia.** 

<span id="page-19-0"></span>![](_page_19_Picture_31.jpeg)

**Gambar 16.** *Halaman Penawaran Peserta*

![](_page_20_Picture_0.jpeg)

<span id="page-20-0"></span>![](_page_20_Picture_28.jpeg)

Maka tampil halaman catatan akses penyedia ke dalam sistem.

**Gambar 17.** *Halaman Log Akses Penyedia*

![](_page_21_Picture_0.jpeg)

## <span id="page-21-0"></span>**3.1.4 Halaman Evaluasi**

Pada halaman ini, auditor dapat melihat informasi dari hasil evaluasi tender.

![](_page_21_Picture_34.jpeg)

<span id="page-21-1"></span>**Gambar 18.** *Halaman Lihat Evaluasi*

![](_page_22_Picture_0.jpeg)

## <span id="page-22-0"></span>**3.1.5 Halaman Sanggahan**

Pada halaman ini, auditor dapat melihat sanggahan yang diajukan oleh penyedia dan dijawab oleh pokja ULP.

<span id="page-22-1"></span>![](_page_22_Picture_33.jpeg)

**Gambar 19.** *Halaman Sanggahan*

![](_page_23_Picture_0.jpeg)

## <span id="page-23-0"></span>**3.2 Menu** *Log* **Akses**

Menu ini berisi informasi catatan akses ke dalam aplikasi dari *user* auditor. Sistem akan mencatat kapan *user* melakukan *login*, kapan *user* melakukan *logout*, dan dari *IP* berapa *user* melakukan *login/logout* ke dalam sistem.

![](_page_23_Picture_59.jpeg)

<span id="page-23-1"></span>**Gambar 20.** *Halaman Log Akses*

![](_page_24_Picture_0.jpeg)

## <span id="page-24-0"></span>**3.3 Menu Ganti** *Password*

Menu ini digunakan untuk mengubah *password* sesuai yang diinginkan untuk keperluan keamanan sistem.

| <b>BERANDA</b><br>LOG AKSES<br><b>GANTI PASSWORD</b>                           |                                                                                                    | <b>OLOGOUT</b> |
|--------------------------------------------------------------------------------|----------------------------------------------------------------------------------------------------|----------------|
| Petunjuk Penggunaan<br>Aplikasi e-Procurement Lainnya<br>≋<br>$-0.1$<br>Latino | pejabat auditor 1 - Auditor<br>Latina<br>Latina<br>Latina<br>Latina                                                                                                    |                |
| <b>Mengganti Password</b>                                                      |                                                                                                    |                |
|                                                                                | Ketentuan:<br>Ketentuan dalam mengganti password<br>1. Panjang password minimal 8 karakter;<br>2. Terdiri dari kombinasi huruf, angka, dan karakter khusus; dan<br>3. Indikator password baru harus berwarna Hijau;<br>Password Lama*<br>1. Isikan password lama yang telah Anda dimiliki<br> |                |
|                                                                                | Password Baru*<br>2. Isikan dengan password baru yang Anda kehendaki<br>$\bullet$<br>                                                                                                    |                |
|                                                                                | Ulangi Password Baru*<br>3. Ulangi password baru yang telah diisikan pada kolom sebelumnya<br><br>◉                                                                                                    |                |
| 4. Pilih simpan                                                                | <b>图 Simpan</b>                                                                                                    |                |

<span id="page-24-1"></span>**Gambar 21**. *Halaman Ganti Password*

![](_page_25_Picture_0.jpeg)

Jika pada halaman *log* akses ditemukan aktivitas *login/logout* dari komputer yang tidak Anda kenali, maka segera lakukan perubahan *password*. Berikut adalah form isian pada halaman ganti *password*,

- *Password* **Lama**, adalah *password* lama dari akses *login* pejabat auditor;
- *Password* **Baru**, adalah *password* baru yang diinginkan;
- **Ulangi** *Password*, adalah untuk memastikan *password* baru yang diinginkan.

Klik button **El Simpan** untuk proses mengganti *password*.